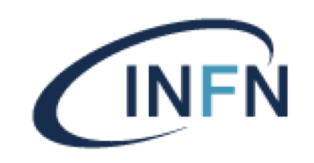

# DOCUMENTAZIONE WINDOWS 10

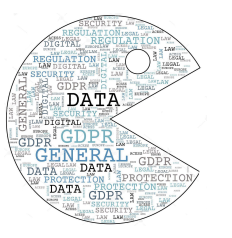

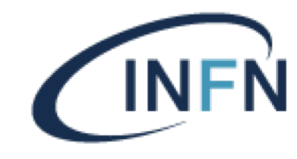

#### Istruzioni per l'accesso alla rete cablata da Windows 10

Il sistema Windows 10 ha bisogno di una configurazione che consente di attivare il protocollo 802.1X per l'accesso alla rete cablata.

Queste le istruzioni:

• aprire il pannello di controllo.

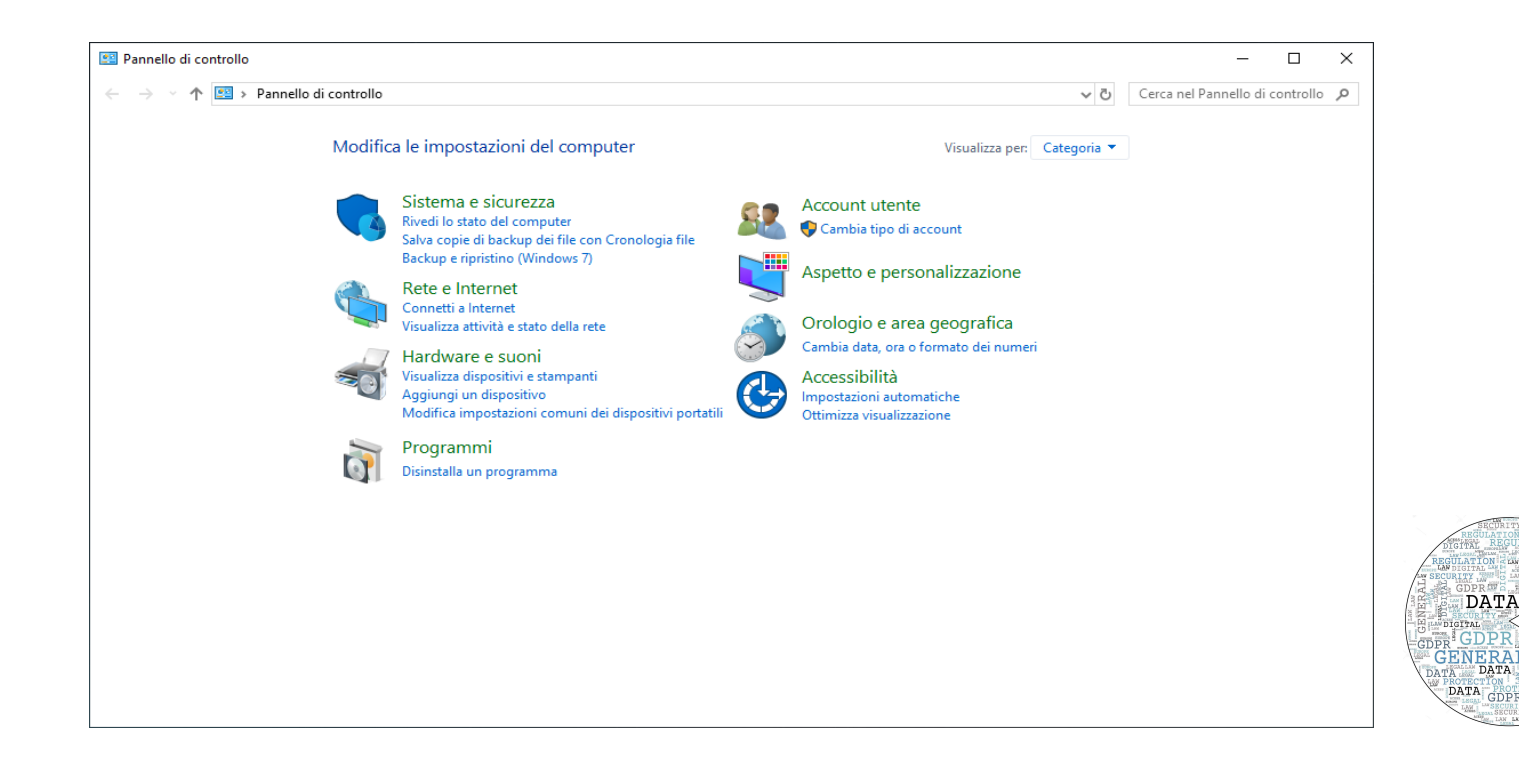

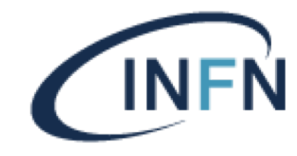

Selezionare Sistema e Sicurezza , poi Strumenti di amministrazione

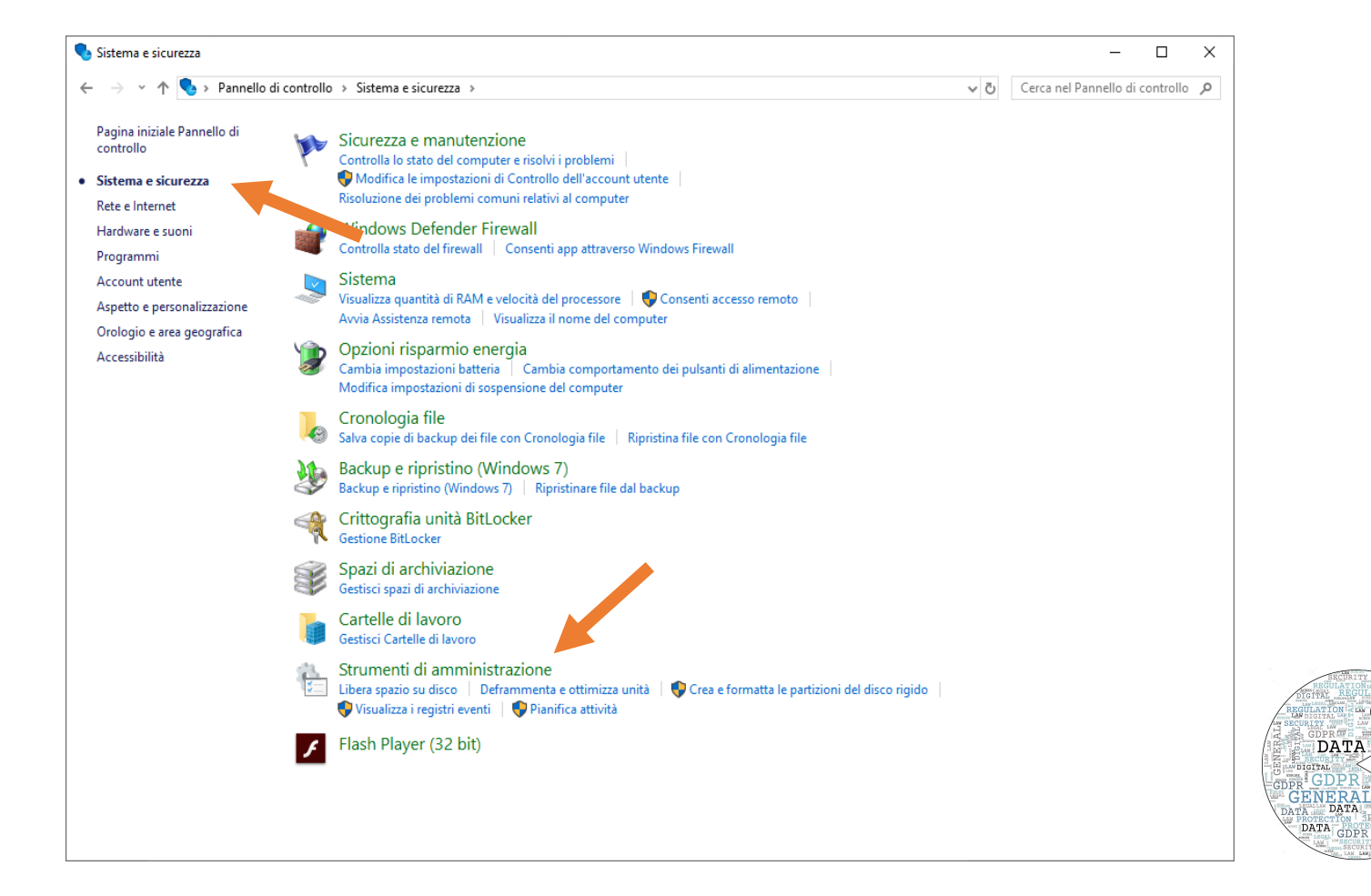

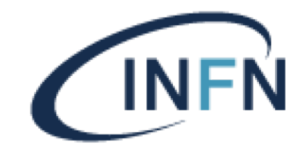

#### Selezionare Servizi Componenti

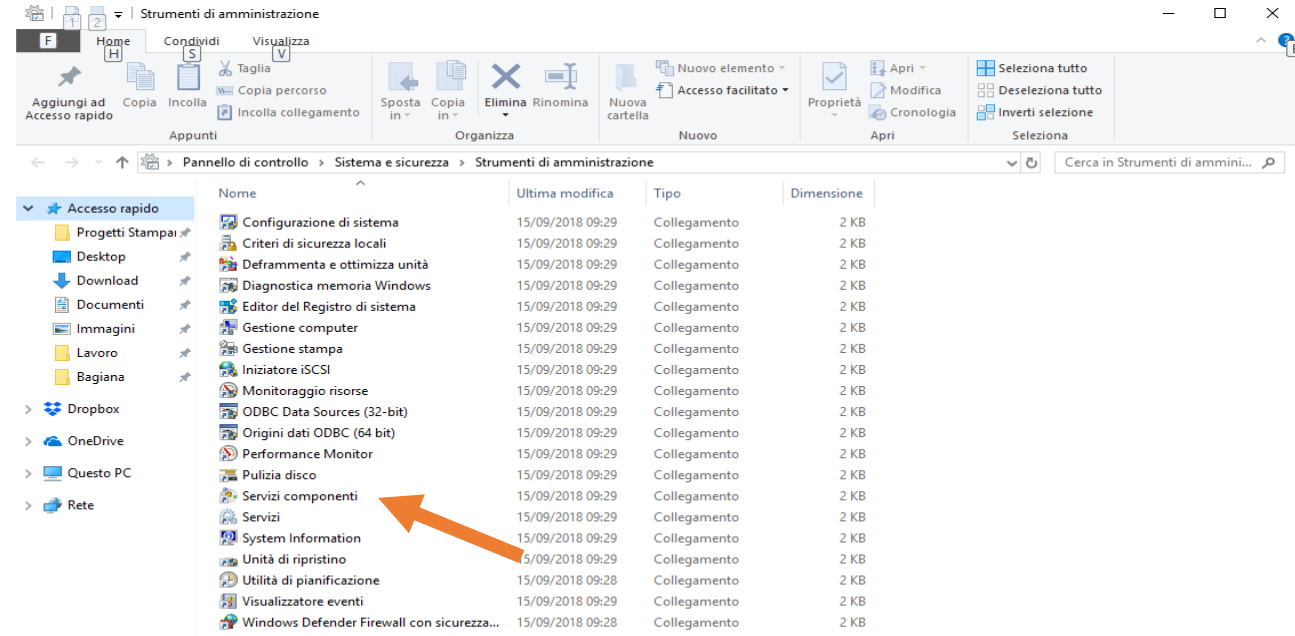

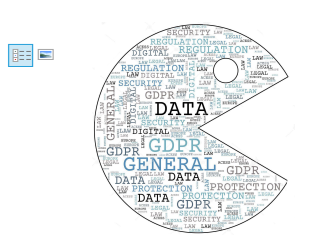

20 elementi

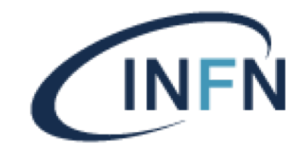

**Product** 

#### INFN Sezione di Perugia – Sistema di Accesso in Rete

#### Selezionare Configurazione Automatica Reti Cablate

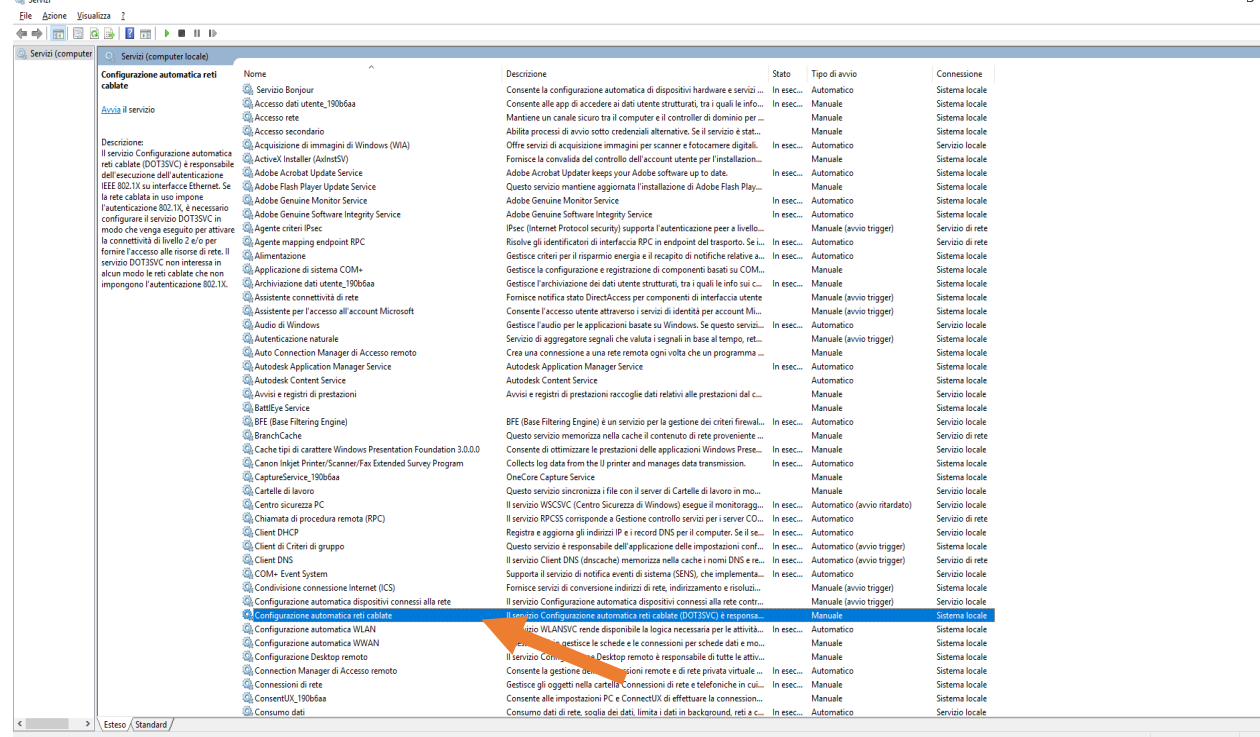

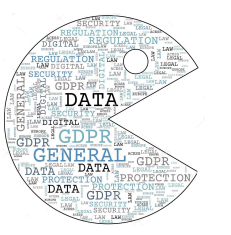

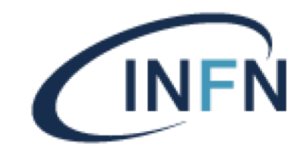

Impostare come Tipo di Avvio quella Automatico cliccare su Applica e successivamente cliccare su Avvia per far partire il servizio

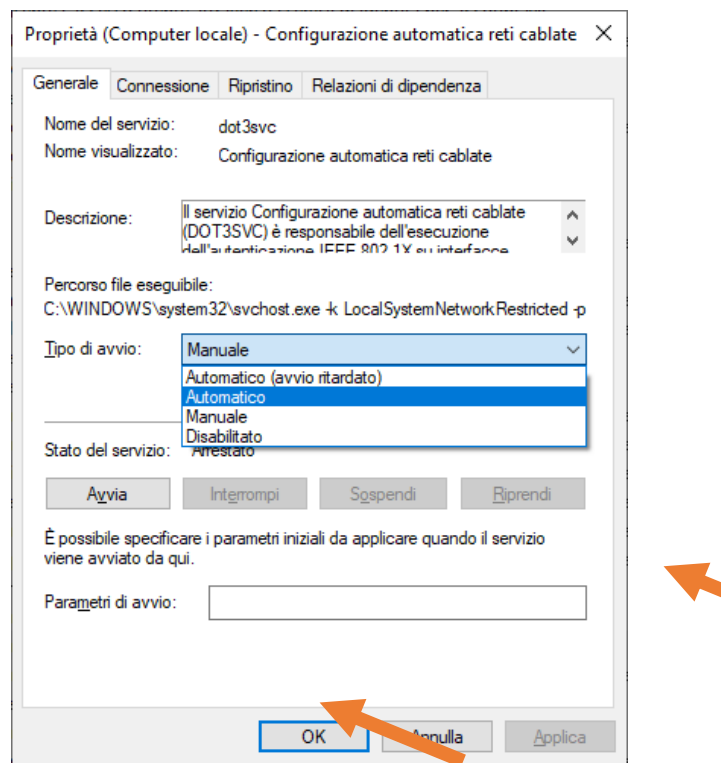

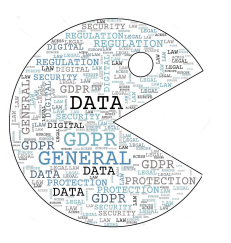

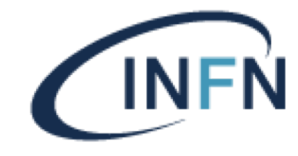

Ritornare al Pannello di Controllo poi andare su Reti e Internet, selezionare Centro Connessioni e Condivisioni poi Modifica Impostazioni Scheda

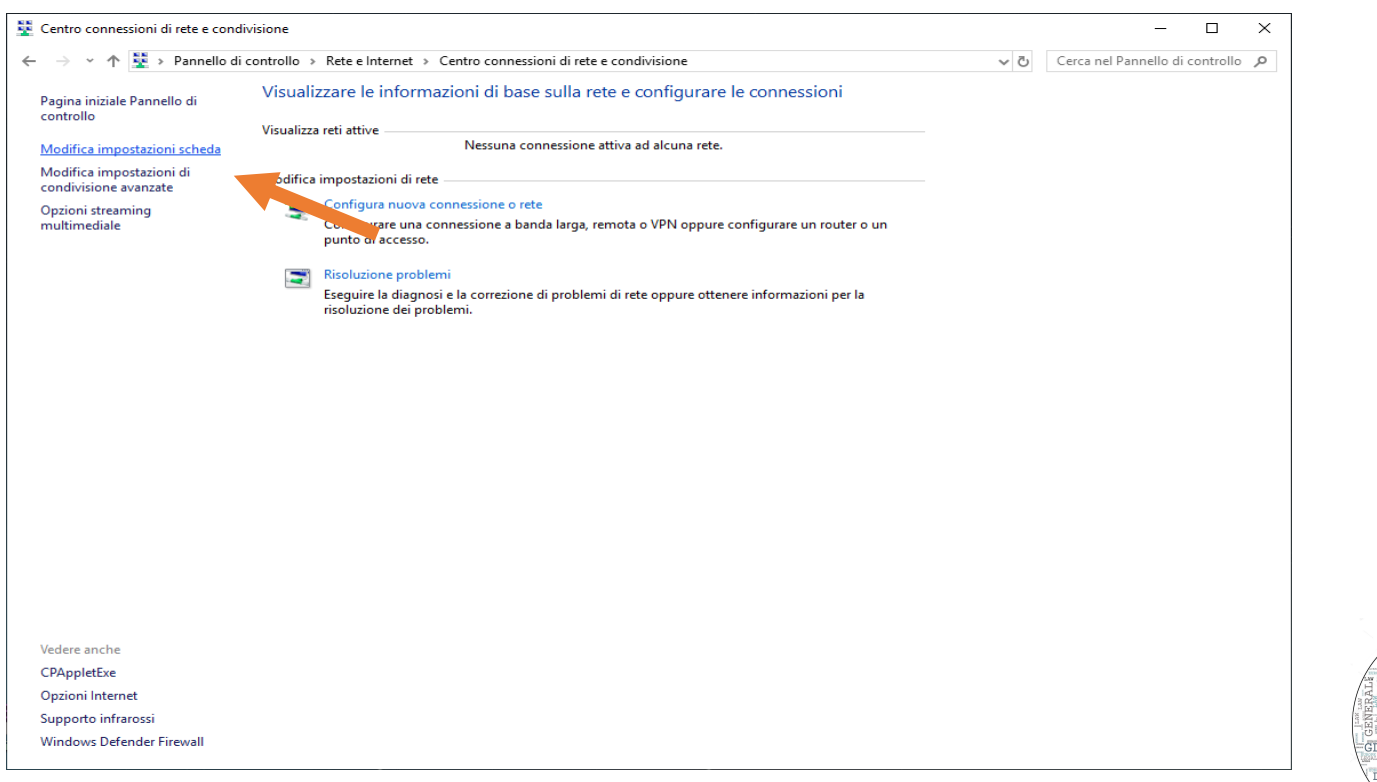

 $\frac{\text{DATA}}{\text{OPTAL}}$ 

ENERA DATA

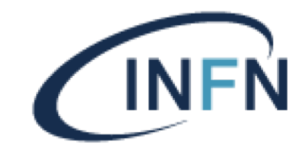

Selezionare la scheda di rete cablata di solito Ethernet cliccare con il tasto destro del mouse e selezionare Proprietà

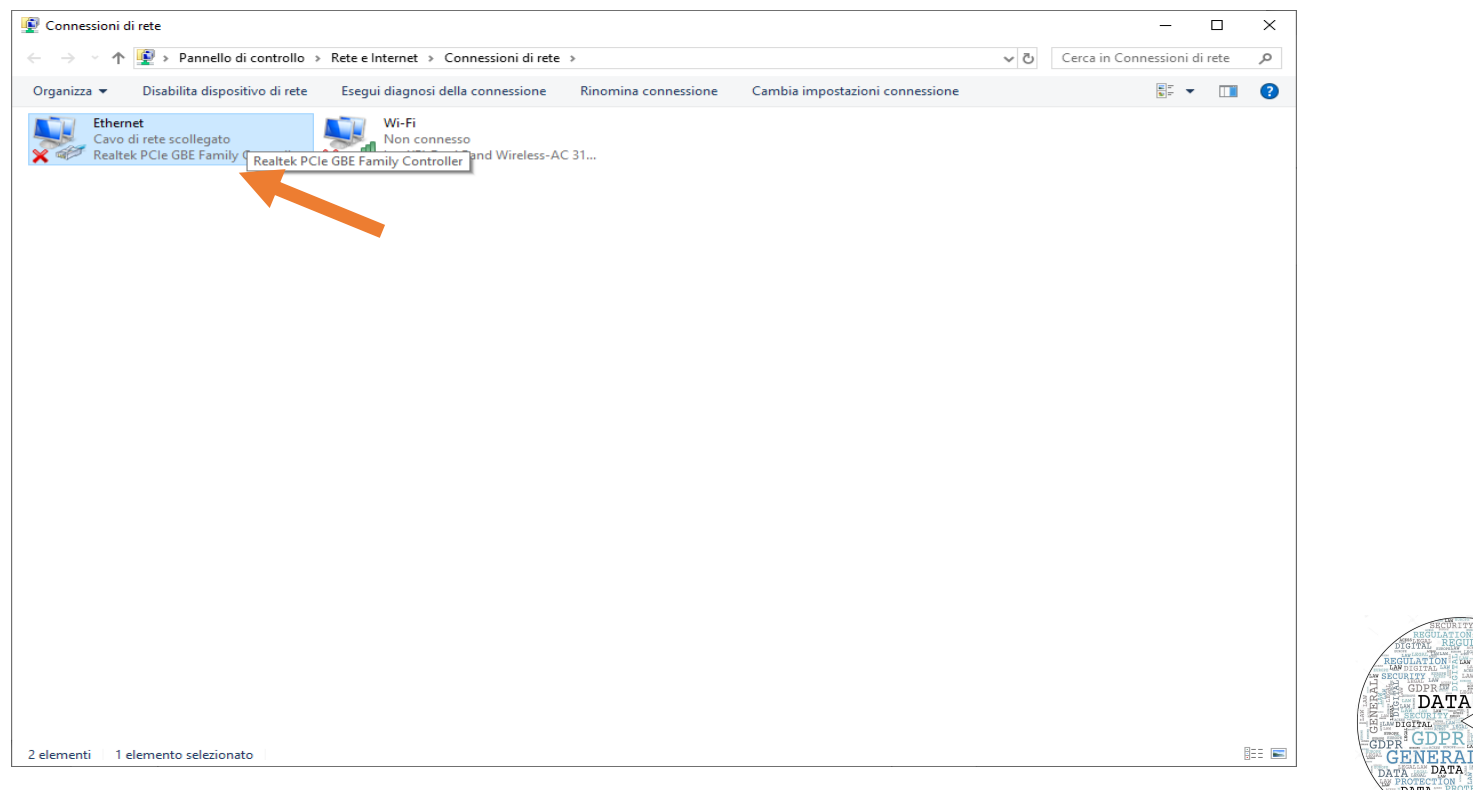

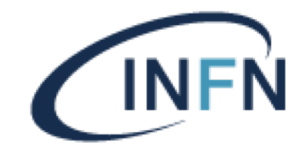

#### Selezionare Autenticazione

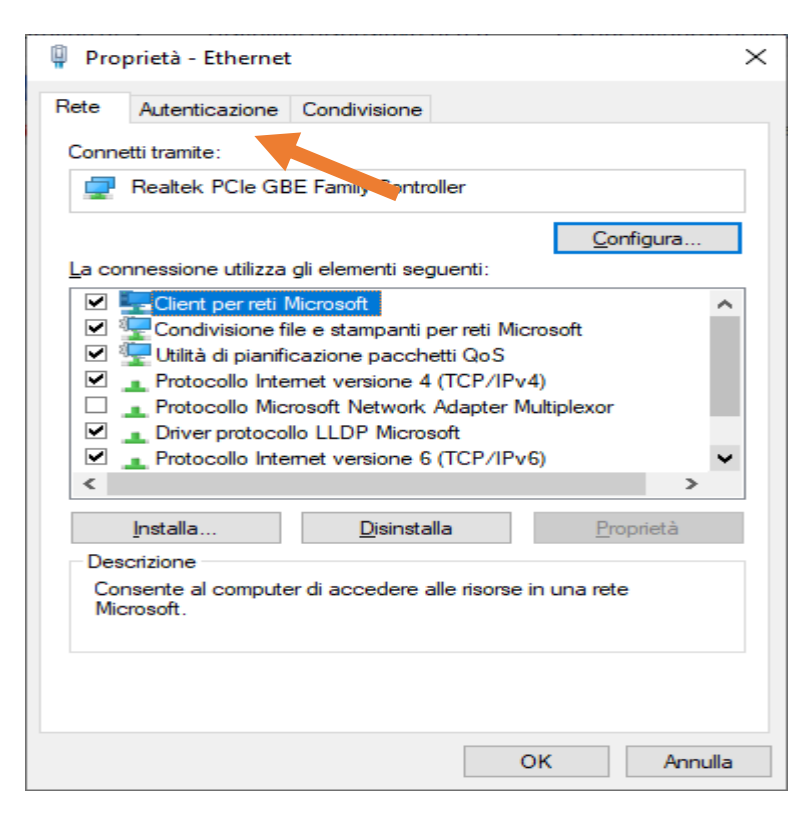

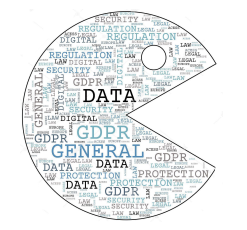

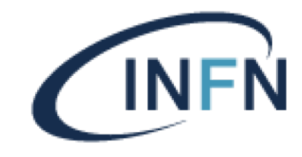

Selezionare Microsoft: EAP-TTLS Cliccare su Impostazioni

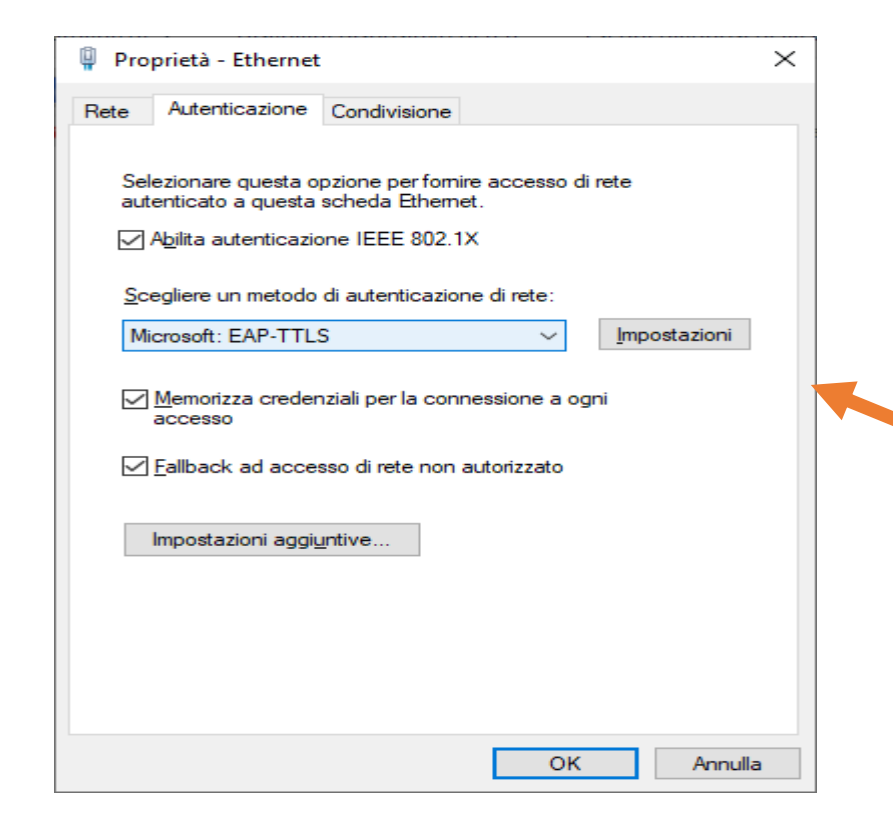

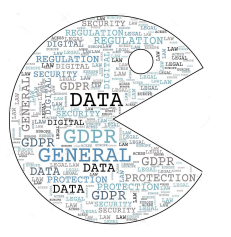

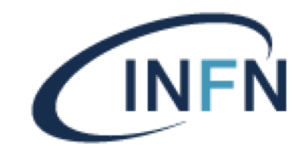

Compilare Consenti privacy identità con il proprio account nella forma username@pg.infn.it

Selezionare i certificati UserTrust presenti nell'elenco

Selezionare come Metodo non EAP, Password Authentication Protocol (PAP)

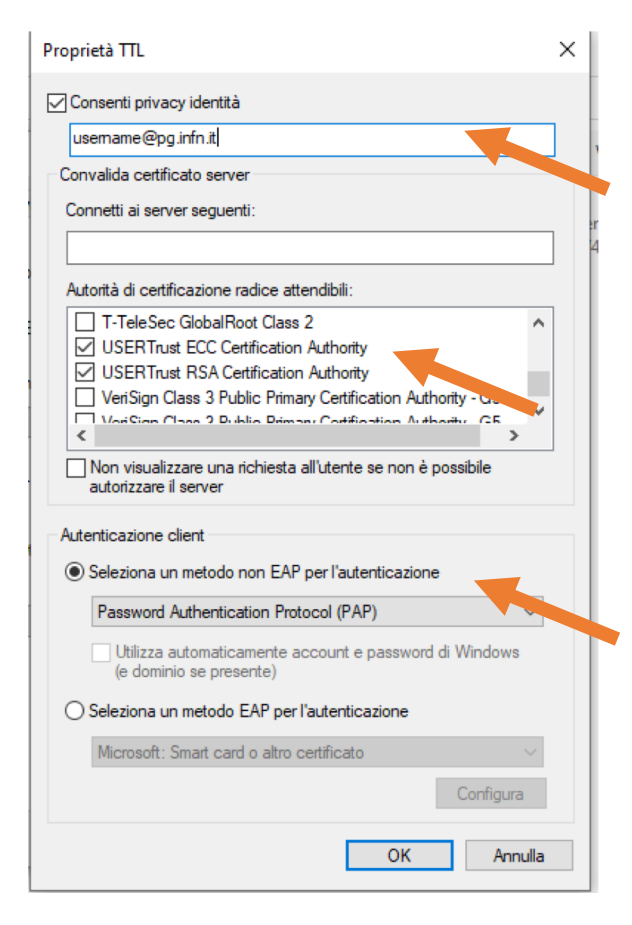

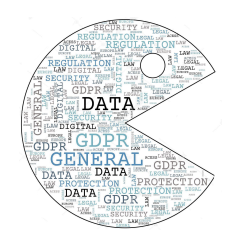

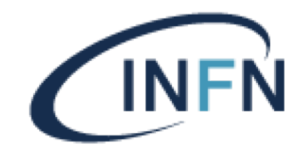

Il passo finale è consiste nell' inserimento del proprio username e della password di INFN-AAI

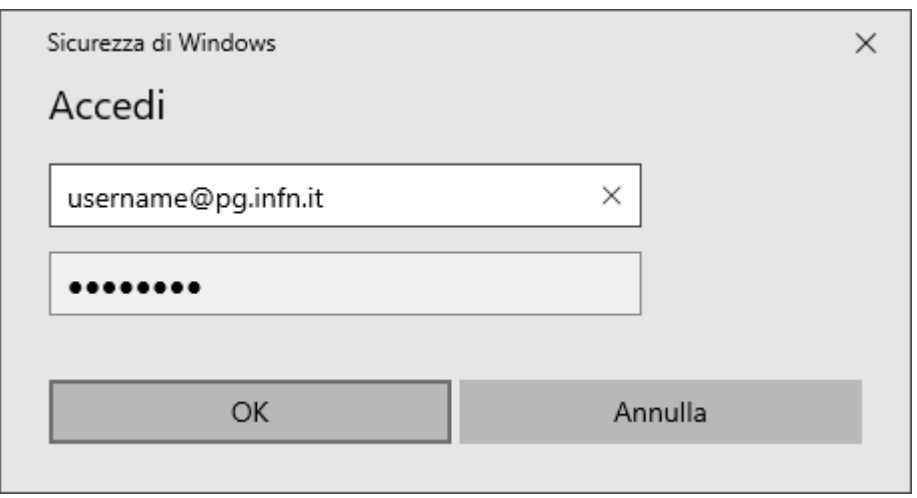

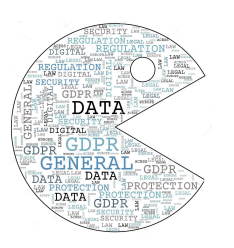